# orgAnice SEPA

OSDTA Version 7.3.0.0 Stand: Juli 2018

# **Inhaltsverzeichnis**

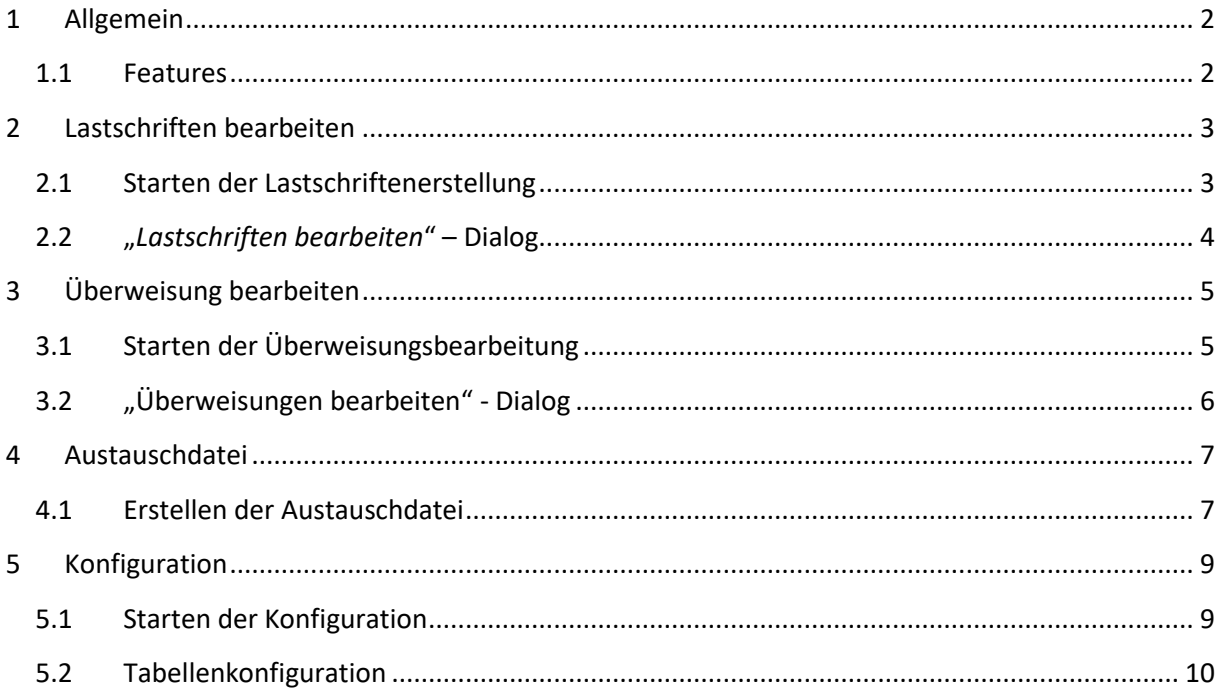

# <span id="page-2-0"></span>**1 Allgemein**

orgAnice SEPA ist ein AddOn für den Datenträgeraustausch mit Banken, welches das ab 1.2.2014 gültige SEPA-Lastschriftverfahren sowie Überweisungen unterstützt. Es können Austauschdateien im XML-Format sowie Begleitzettel (zur Kontrolle) im HTML-Format erstellt werden.

#### <span id="page-2-1"></span>**1.1 Features**

- Austauschdateien im XML-Format
- Begleitzettel im HTML-Format
- Quellen der Lastschriften sowie Überweisungen können aus beliebigen Tabellen stammen, aus denen sich die Forderungen ergeben
- Ausgabe von Austauschdateien pro Sammler

# <span id="page-3-0"></span>**2 Lastschriften bearbeiten**

#### <span id="page-3-1"></span>**2.1 Starten der Lastschriftenerstellung**

Die Bearbeitung der Lastschrift wird über das Aktionen-Menü im Menüband aufgerufen. Wechseln Sie dazu in das Register "*Aktionen*" und klicken Sie auf den Menüpunkt "*Lastschriften bearbeiten"*.

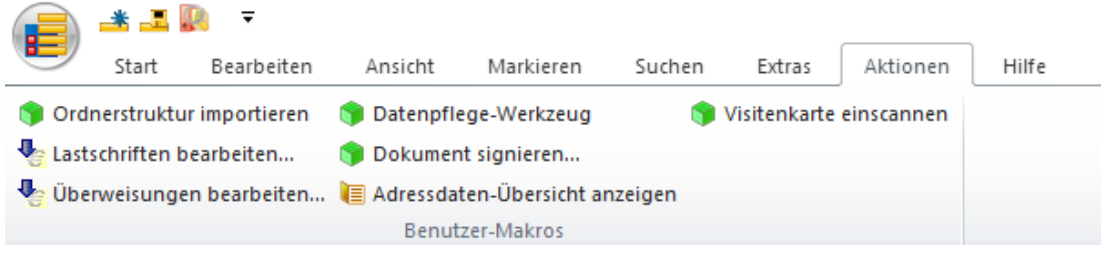

Es öffnet sich daraufhin der Dialog "Lastschriften bearbeiten".

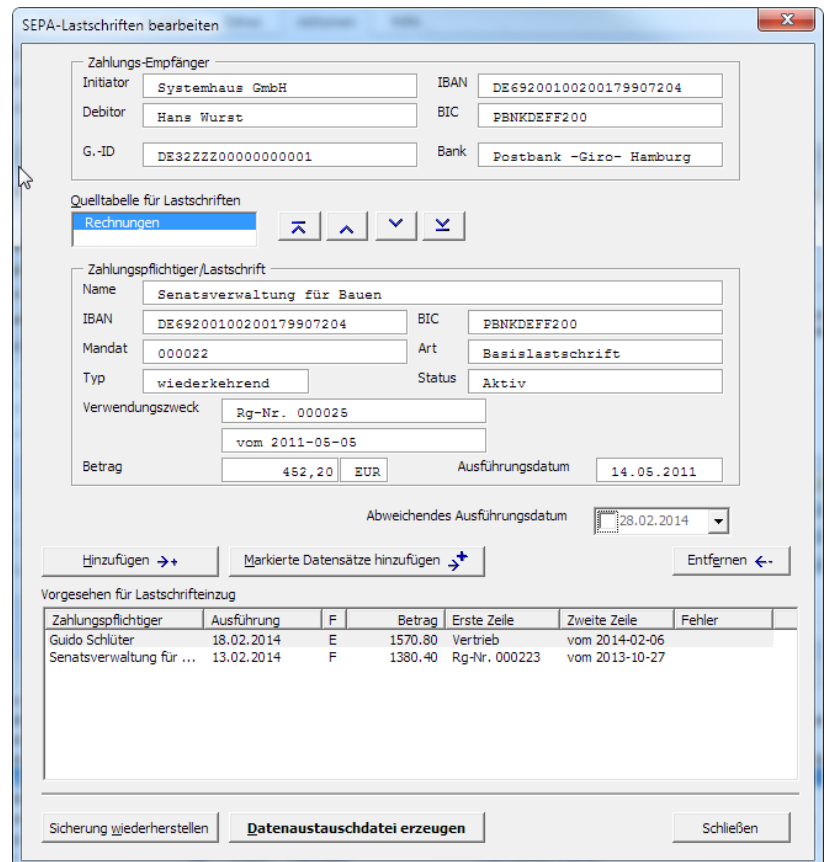

# <span id="page-4-0"></span>**2.2 "***Lastschriften bearbeiten***" – Dialog**

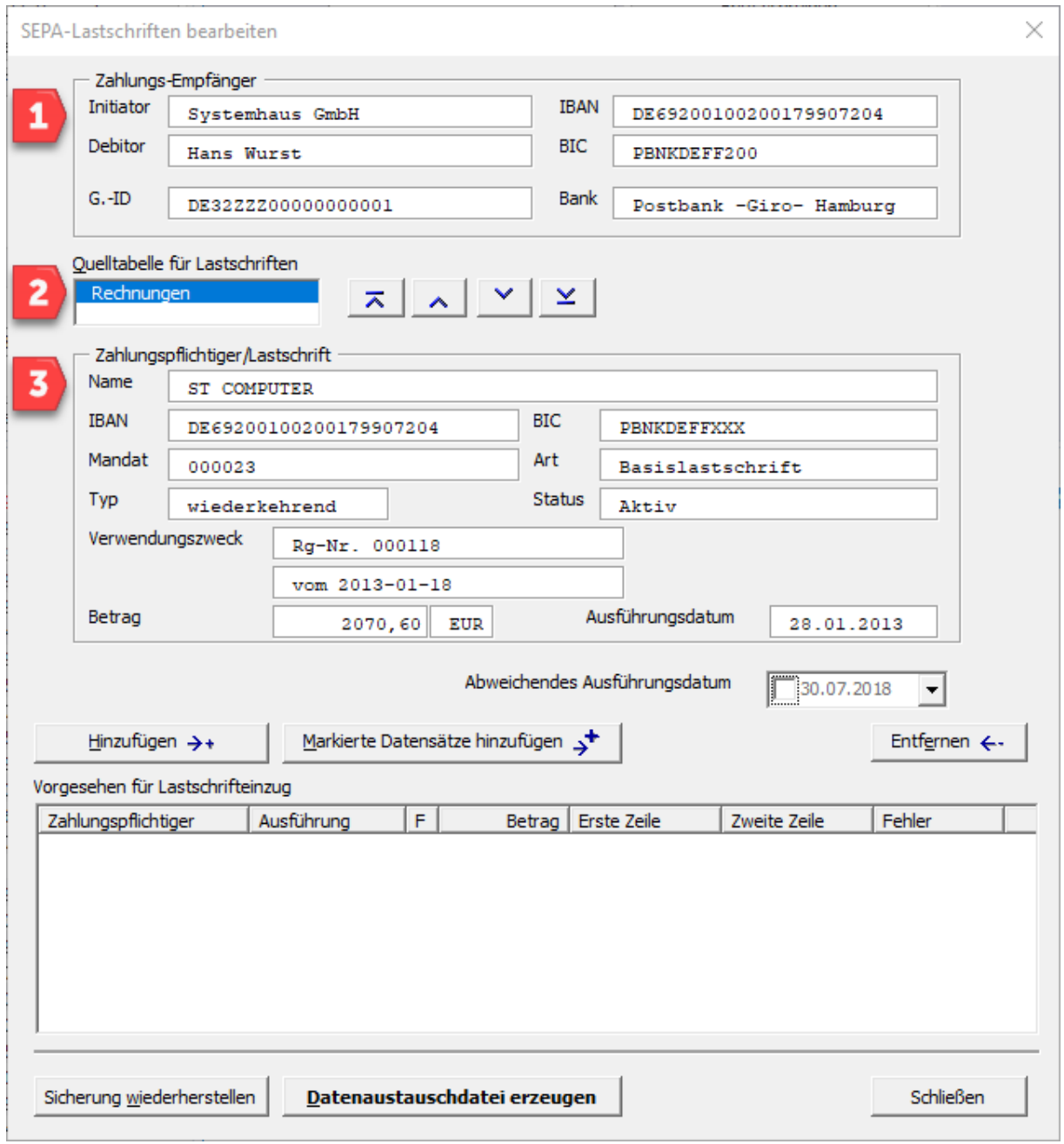

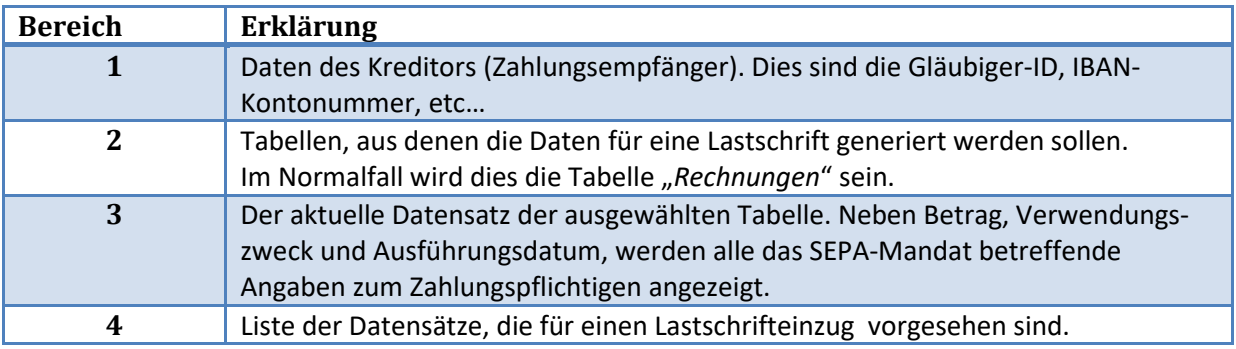

# <span id="page-5-0"></span>**3 Überweisung bearbeiten**

### <span id="page-5-1"></span>**3.1 Starten der Überweisungsbearbeitung**

Die Erstellung einer Austauschdatei für Überweisungen folgt analog den Schritten zum Bearbeiten einer Lastschrift. So finden Sie den Menüpunkt zum Starten der Bearbeitung einer Überweisung auch im Aktionen-Menü im Menüband aufgerufen. Wechseln Sie dazu in das Register "Aktionen" und klicken Sie auf den Menüpunkt "Überweisungen bearbeiten".

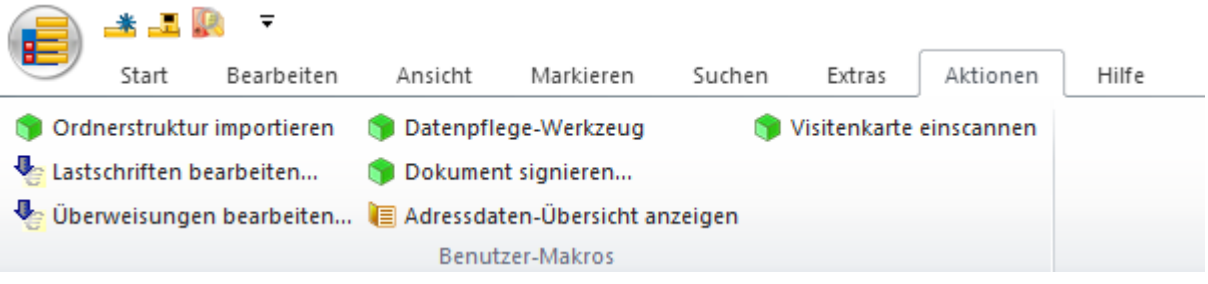

Es öffnet sich daraufhin der Dialog "Überweisungen bearbeiten".

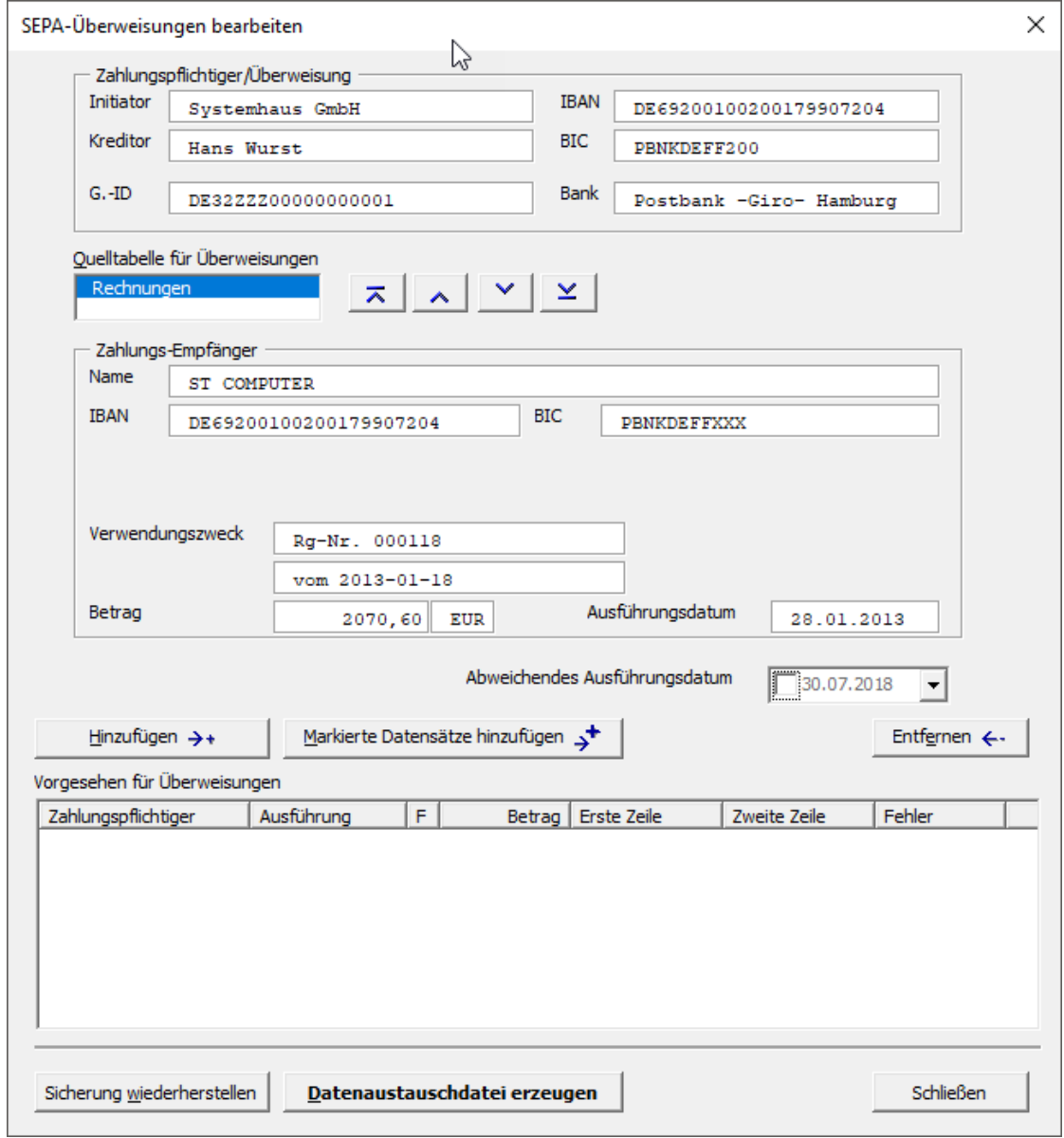

# <span id="page-6-0"></span>**3.2 "Überweisungen bearbeiten" - Dialog**

Auf den ersten Blick fällt die Ähnlichkeit zum Dialog der Lastschriften auf. Dies ist logisch, da bei einer Überweisung nur das Mandat, die Lastschriftart und der –Typ sowie der Status entfällt. Diese werden bei einer Überweisung ausgeblendet; die Funktionsweise bzw. der Workflow bleiben gleich.

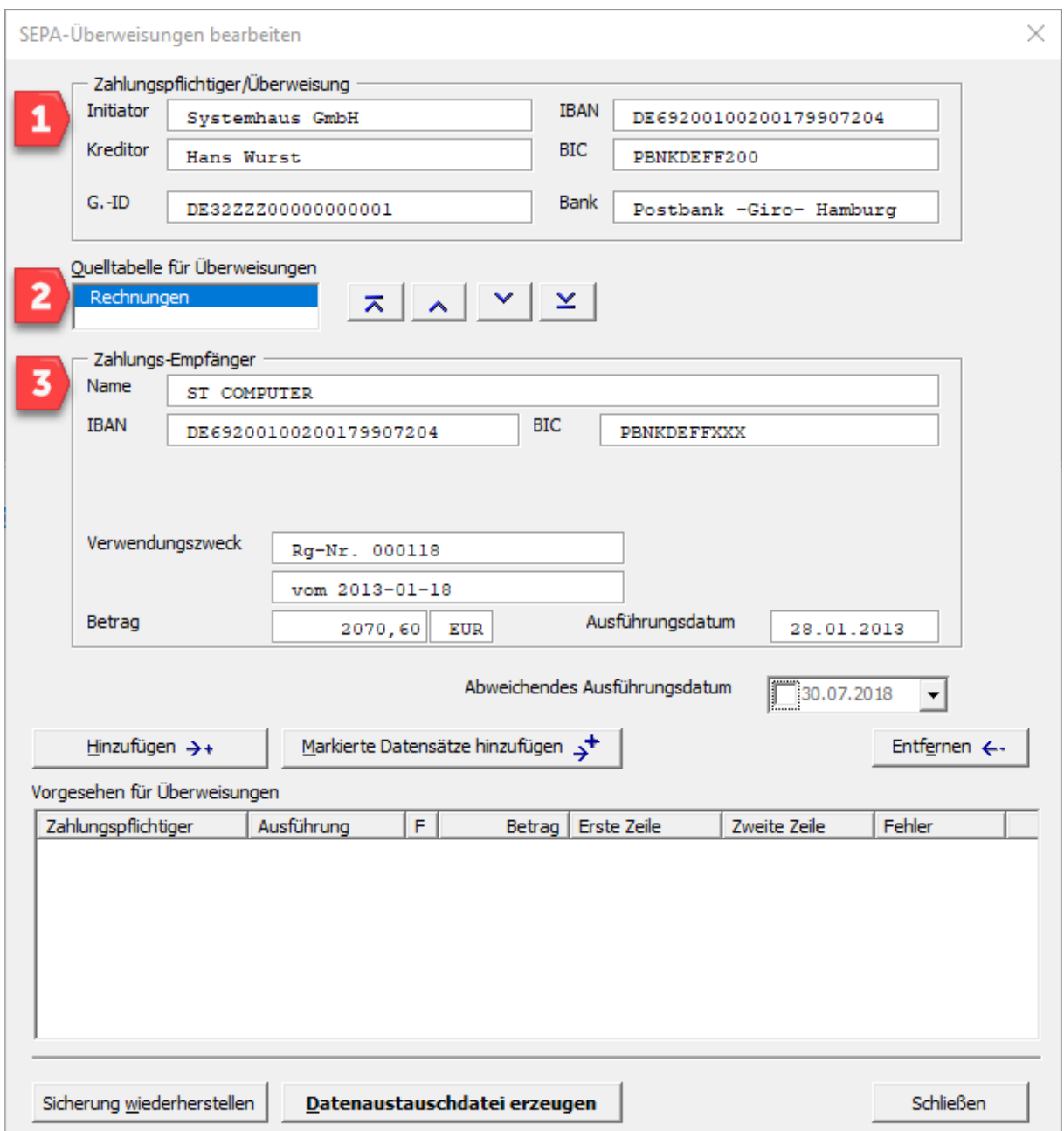

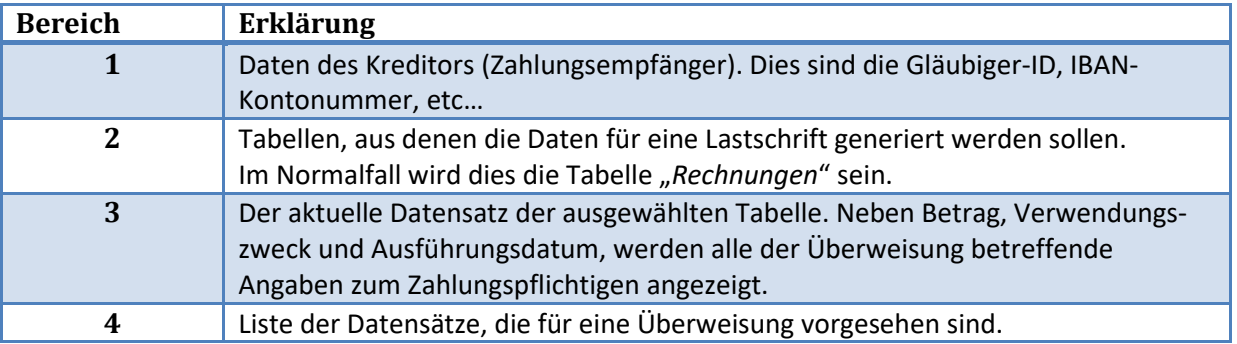

### <span id="page-7-0"></span>**4 Austauschdatei**

Die Erstellung einer Austauschdatei, egal ob für Lastschrift oder Überweisung, ist in beiden Fällen gleich. Es folgt die Erklärung am Beispiel einer Lastschrift.

#### <span id="page-7-1"></span>**4.1 Erstellen der Austauschdatei**

Die Auswahl des Datensatzes, für den eine Lastschrift erstellt werden soll, kann entweder über die orgAnice-Oberfläche oder mittels der Schaltflächen  $\pi$   $\sim$   $\leq$   $\leq$  erfolgen.

Haben Sie sich von der Richtigkeit / Vollständigkeit der Daten des Zahlungspflichtigen im mittleren Bereich (Bereich 3) überzeugt, können Sie den Datensatz mit der Schaltfläche in die in die Liste der für den Lastschrifteneinzug vorgesehenen Datensätze übernehmen.

Möchte Sie mehrere Datensätze in die Liste übernehmen, können Sie auch mehrere Datensätze der ausgewählten Tabelle in orgAnice markieren und mit der Schaltfläche In Markierte Datensätze hinzufügen  $\frac{1}{2}$ in die Liste übernehmen. Bei dieser Vorgehensweise wird ein Fehlerprotokoll für die Datensätze erzeugt, die aufgrund fehlender oder falscher Daten nicht übernommen werden konnten.

Soll abweichend vom berechneten Ausführungsdatum ein anderes Ausführungsdatum gesetzt werden, kann dies über Aktivierung des Datumsfeldes "Abweichendes Ausführungsdatum"

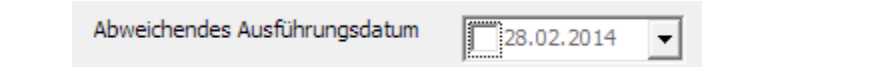

geschehen. *(Ein abweichendes Ausführungsdatum hat Vorrang vor dem berechneten Datum.)*

Entscheiden Sie, ob Sie eine Austauschdatei pro Sammler oder eine Austauschdatei für alle Sammler erstellen wollen:

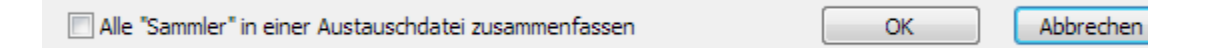

Diese Option ist in der Konfiguration (s. [Konfiguration,](#page-9-0) Seite [9\)](#page-9-0) zu finden. Das eigentliche Erstellen der Austauschdateien kann nun über die Schaltfläche **Datenaustauschdatei erzeugen** erfolgen. Nach erfolgreicher Ausführung befindet sich die Austauschdatei im Ordner

"*.\AddOns\OSDTA\Austauschdateien*", der Begleitzettel im Ordner "*.\AddOns\OSDTA\Begleitzettel*".

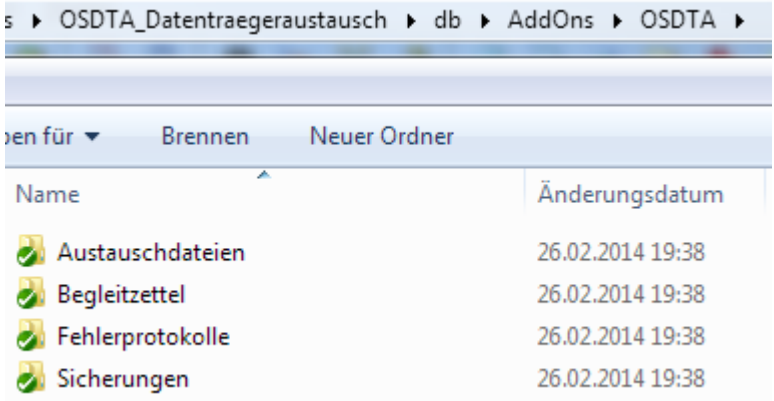

Fehlerhafte Datensätze, für die kein Lastschrifteinzug erstellt werden konnte, verbleiben in der Liste.

Die mögliche Fehlerursache wird jetzt in der Spalte "Fehler" angezeigt, so dass man gezielt nacharbeiten kann.

Sollte Sie nachträglich oder bei der Kontrolle der Begleitzettel bemerken, dass z.B. eine Rechnungsposition vergessen haben, ein Ausführungsdatum falsch ist oder ähnliches, so können die Datensätze der letzten Lastschriftenerstellung in die Liste mit der Schaltfläche Sicherung Wiederherstellen zurückgeholt werden, um dann Änderungen oder Ergänzungen vornehmen zu können.

Hierzu bietet sich folgende Vorgehensweise an:

- Klicken Sie doppelt auf die entsprechende Zeile in der Liste. Hierdurch wird auf den ″*Ursprungs*″-Datensatz positioniert.
- Entfernen des Eintrages aus der Liste mittels der Schaltfläche Entfernen  $\leftarrow$
- Bearbeiten / Ändern des ″*Ursprungs*″-Datensatzes.
- Hinzufügen des Datensatzes zur Liste mittels der Schaltfläche Einzufügen + 1.<br>- Erneutes Erstellen der Austauschdatei mittels der Schaltfläche Batenaustauschdatei erzeugen
- Erneutes Erstellen der Austauschdatei mittels der Schaltfläche

# <span id="page-9-0"></span>**5 Konfiguration**

# <span id="page-9-1"></span>**5.1 Starten der Konfiguration**

Die Konfiguration der orgAnice SEPA erreichen Sie über die Datenbankeinstellungen.

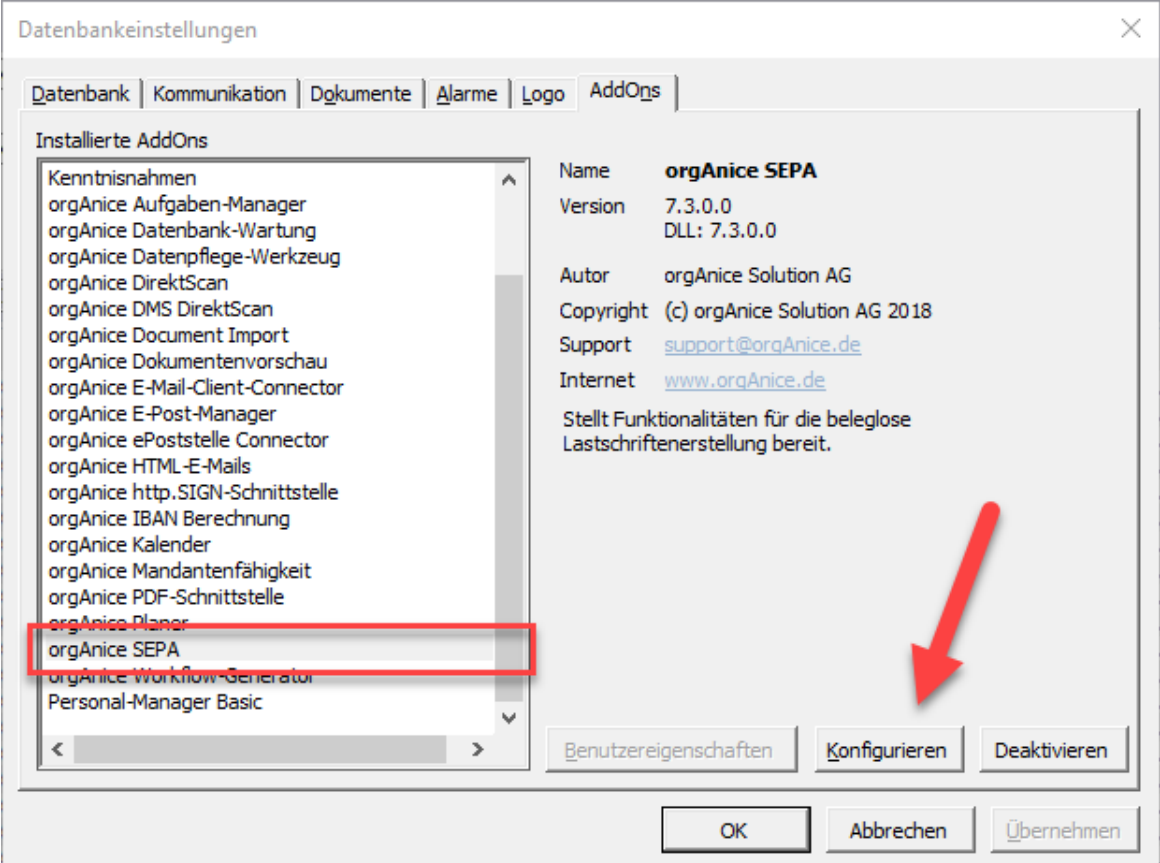

# <span id="page-10-0"></span>**5.2 Tabellenkonfiguration**

Verfolgen wir die Konfiguration am Beispiel der Tabelle "*Rechnungen*". Alle Angaben werden über orgBasic-Ausdrücke definiert.

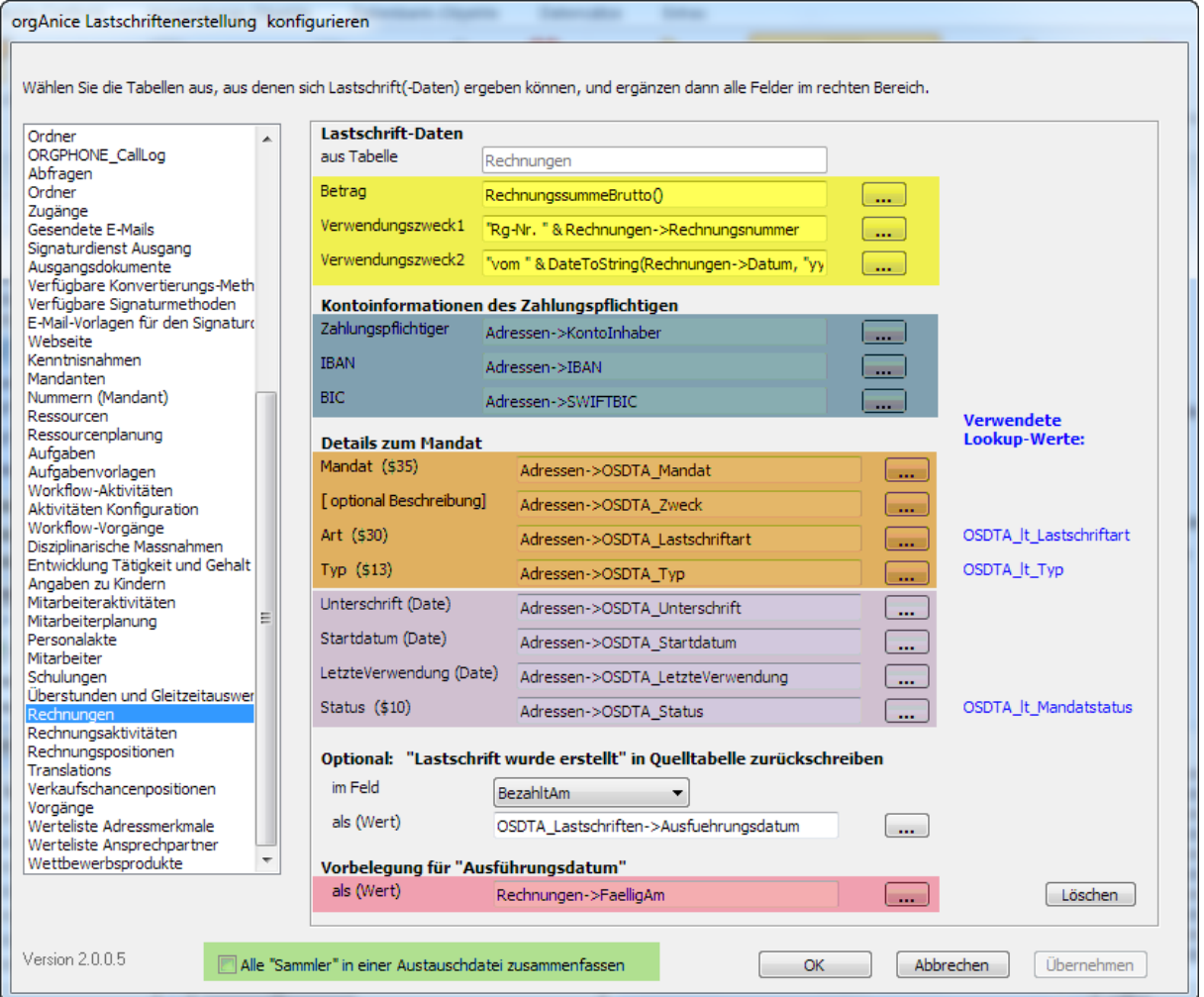

Sie finden die Angaben im Dialog "*SEPA-Lastschriften bearbeiten*"…

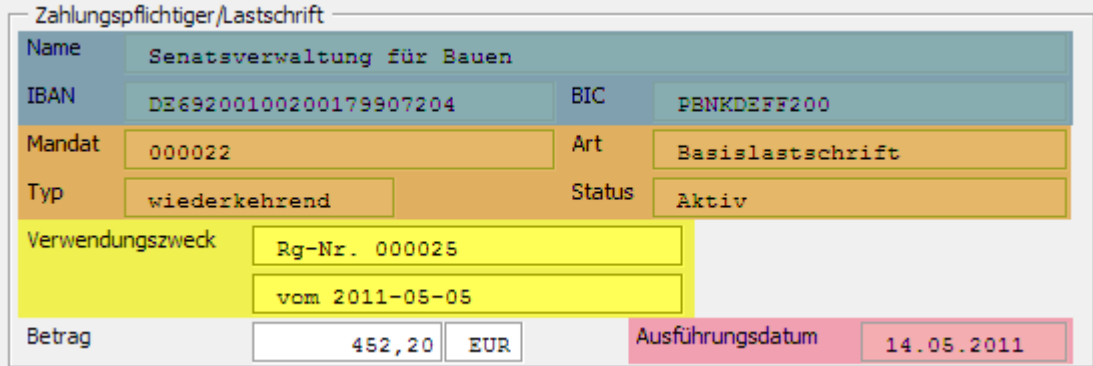

…im Dialog "*SEPA-Überweisungen bearbeiten*"….

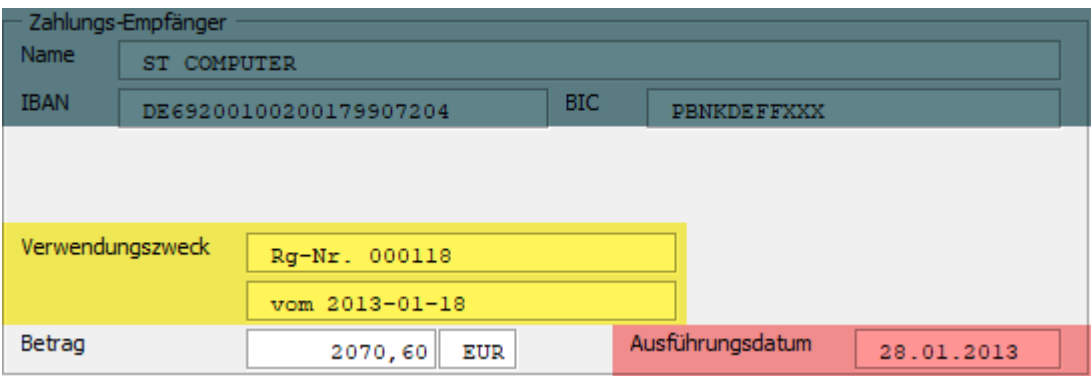

... sowie im Tabellenlayout "*AdressenErweitert*" wieder.

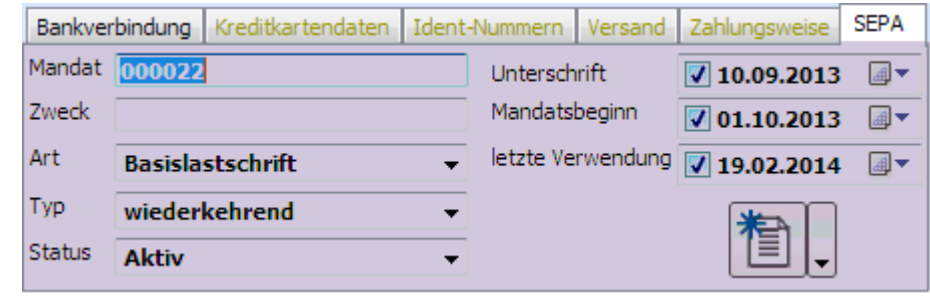

Sie können, wie im Kapitel "[Erstellen der Austauschdatei](#page-7-1)" beschrieben, alle Sammler in einer Austauschdatei zusammenfassen. Als Sammler werden Gruppen / Abschnitte einer Austauschdatei bezeichnet und eine Austauschdatei kann aus mehreren Sammlern bestehen. In einem Sammler müssen alle Lastschriften dasselbe Ausführungsdatum haben **und** dürfen nur vom Typ "*Erstlastschrift*" **oder** "*Wiederholungslastschrift*" sein. Erst- und Wiederholungslastschrift haben unterschiedliche Einreichfristen (5 bzw. 2 Tage vor Ausführungsdatum).